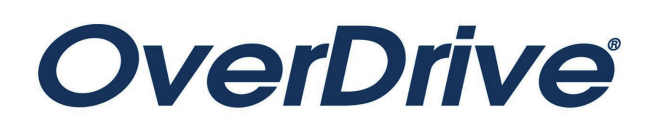

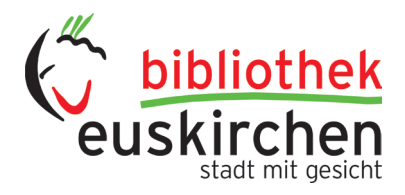

# **ERSTE SCHRITTE MIT E-READERN**

# **Variante 1: Übertragung ausgeliehener Titel über PC auf E-Reader**

Sie können E-Books aus Ihrer Bibliothek ausleihen und sie mit der kostenlosen Software "Adobe® Digital Editions (ADE)" auf Ihrem Windows®- oder Mac®-Computer auf kompatible Lesegeräte übertragen. Bitte beachten Sie: Amazon Kindle® sind nicht kompatibel.

#### **Schritt 1**

Installieren Sie die kostenlose ADE auf Ihrem Computer. (Laden Sie es von https://www.adobe.com/de/solutions/ebook/digital-editions/download.html herunter.)

Legen Sie ebenfalls kostenlos eine Adobe-ID an, falls Sie bisher über keine verfügen. Folgen Sie dazu der Anleitung von Adobe https://helpx.adobe.com/de/manage-account/using/create-update-adobe-id.html

#### **Schritt 2**

Schließen Sie Ihren E-Reader an Ihren Computer an.

#### **Schritt 3**

Leihen Sie sich über unsere digitale Bibliothek ein E-Book aus. Sie finden die digitale Sammlung der Bibliothek unter https://euskirchen.overdrive.com/ oder über unseren Online-Katalog https://webopac.citkomm.de/euskirchen/

#### **Schritt 4**

Klicken Sie auf "Download", um das ausgeliehene E-Book herunterzuladen. Autorisieren Sie ADE nach Aufforderung mit Ihrer Adobe-ID.

#### **Schritt 5**

Um ein E-Book auf Ihren E-Reader zu übertragen, ziehen Sie es per Drag & Drop aus Ihrer ADE-Bibliothek in Ihren E-Reader. Dieser sollte in der Navigation oder auf dem Desktop unter "Geräte" angezeigt werden.

Der Reader muss ebenfalls mit der Adobe-ID verifiziert werden. Diese können Sie unter "Einstellungen" auf Ihrem Reader eingeben.

# **Variante 2: Übertragung ausgeliehener Titel direkt auf online-fähige E-Reader**

#### **Schritt 1**

Verbinden Sie Ihren Reader mit dem WLAN.

# **Schritt 2**

Öffnen Sie den Browser und rufen Sie die Seite unserer Online-Bibliothek https://euskirchen.overdrive.com/ auf.

# **Schritt 3**

Stöbern Sie in der digitalen Sammlung der Bibliothek und leihen Sie ein E-Book aus. Der Titel erscheint in Ihrem Leserkonto in Overdrive.

# **Schritt 4**

Klicken Sie auf "Download" um das ausgeliehene eBook herunterzuladen. Autorisieren Sie den Reader (falls noch nicht geschehen) nach Aufforderung mit Ihrer Adobe-ID. Falls auf Ihrem Reader die folgende Meldung erscheint, klicken Sie bitte auf BESTÄTIGEN.

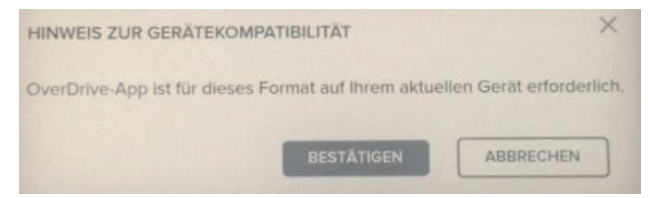

Auf Ihrem Reader läuft keine OverDrive-App, aber Adobe-DRM erfüllt den gleichen Zweck.

# **Schritt 5**

Das ausgeliehene E-Book öffnet sich und erscheint zudem in der Sammlung Ihres E-Readers. Alternativ können Sie die gewünschten Titel am PC ausleihen und mit dem Reader dann nur noch den Download aus dem Nutzerkonto durchführen. Dies ist empfehlenswert, da die meisten Browser auf E-Readern Internetseiten nur relativ langsam aufbauen.